# **Installing Author Plus Pro on your webserver**

### *Overview*

Author Plus Pro is used to create interactive content for students to use. It contains authoring software and delivery software - both of which run through the browser from your webserver.

This document takes you through the steps to install and test Author Plus Pro. It assumes that you are familiar with setting server permissions and webshare names.

### *Download*

First download the ZIP packs that contain the software you need. There are three. www.ClarityEnglish.com/downloads/Common.zip www.ClarityEnglish.com/downloads/AuthorPlus.zip www.ClarityEnglish.com/downloads/RM\_SQLServer.zip (or /RM\_Access.zip or /RM\_MySQL.zip)

### *Create the folders*

Extract these ZIP files to a folder on the webserver. The folder can be anywhere; these instructions assume it to be \\server01\Clarity.

The ZIP pack Common.zip is shared between all Clarity programs - and you should not extract this more than once. If you have done it once, you can skip the section on creating the database. If you accidentally extract it a second time, just follow through the steps to locate the database from the different parts of the application.

Give the folder a webshare name. We suggest that the webshare name is **Clarity**. If you prefer a different one, see later for instructions on which files you need to update with your share name.

### *Create and locate the database*

Author Plus Pro uses a database to store students' progress. It can work with the following databases:

- Access. The default setup of the downloads uses an Access database that is also included in the downloads. No action necessary.
- SQL Server. Create the SQL Server database using the script \\server01\Clarity\Database\dbSetupForSQLServer.sql. Then edit the file \\server01\Clarity\Database\dbDetails-SQLServer.asp to include your connection details for the database.

You also need to edit the same details in \\server01\Clarity\Software\ResultsManager\Source\SQLServer\dbDetails.inc and \\server01\Clarity\Software\AuthorPlusPro\Software\SQLServer\databaseConnect.asp

Also edit \\server01\Clarity\AuthorPlus\location.ini to change &database=Access to &database=SQLServer

• MySQL. Create the MySQL database using the script \\server01\Clarity\Database\dbSetupForMySQL.sql. Then edit the file \\server01\Clarity\Database\dbDetails-MySQL.php to include your connection details for the database.

\\server01\Clarity\Software\ResultsManager\Source\MySQL\db.php and \\server01\Clarity\Software\AuthorPlusPro\Software\MySQL\db.php

### Clarity Language Consultants Ltd www.clarity.com.hk

PO Box 163, Sai Kung, Hong Kong PO Box 625, Godalming, GU7 1ZR, UK email: adrian@clarity.com.hk Melissa.Pink@clarity.com.hk

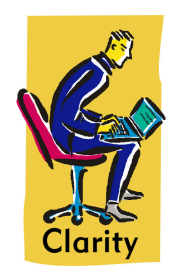

Also edit \\server01\Clarity\AuthorPlus\location.ini to change &database=Access to &database=MySQL and &scripting=ASP to &scripting=PHP

Test that Author Plus can connect to the database by running the following files from your browser:

- Access. http://yourserver/Clarity/Software/Common/Source/Access/dbCheck.asp
- SQLServer. http://yourserver/Clarity/Software/Common/Source/SQLServer/dbCheck.asp
- MySQL. http://yourserver/Clarity/Software/Common/Source/MySQL/dbCheck.php

In each case you should see text showing a series of tests with success messages. If this does not happen, please go to the troubleshooting section.

# *Pointing Results Manager at the correct content*

As Results Manager can report on any Clarity English content, you need to edit a file that will tell the application where to look for progress and menus.

Edit the file \\server01\Clarity\ResultsManager\clarity.ini. For Author Plus, you need to make a section that looks like this (remove the  $*$  characters around the words).

[Author Plus Online] DBPath=/Clarity/Content/AuthorPlus CoursesDirPath=/Clarity/Content/AuthorPlus

# *System files - Windows/ASP only*

In order to use the Import/Export feature in Author Plus Pro, you need to install a Windows file on your server that will create ZIP packs. The two files you need are found in \\server01\Clarity\system. All you need to do is register these two files with the system registry on your server. Then click Start, Run and type regsvr32 \\server01\Clarity\system\dzactx.dll

You should see a message that the dll was successfully registered. Repeat with the other file, duzactx.dll. You will need Administrator rights on the server to do this step.

Note, these dll files can be saved anywhere, so if you prefer, copy them to your c:\windows\system32 folder before registering them.

# *Start the program*

Delivery program: http://yourserver/Clarity/AuthorPlus/Start.html. You should see an Author Plus Online screen with faces and a login box.

Username=Student, Password=Student.

Choose any unit and run an exercise to check that the program is running. The licence in the download will **not** let you add a new student.

Authoring program: http://yourserver/Clarity/AuthorPlus/Author.html. You should see an Author Plus Pro screen and a login box.

Username=Teacher, Password=ClarityRM.

You should now see the sample course, which you can open and edit. The preview button should link you through to the delivery side.

Results Manager: http://yourserver/Clarity/ResultsManager/Start.html. You should see a Results Manager screen and a login box.

Username=Teacher, Password=ClarityRM.

You should now see the sample course and a user - Student. You should be able to check the results of any exericse you did when testing the delivery side.

### Clarity Language Consultants Ltd www.clarity.com.hk

PO Box 163, Sai Kung, Hong Kong PO Box 625, Godalming, GU7 1ZR, UK email: adrian@clarity.com.hk Melissa.Pink@clarity.com.hk

Results Manager - add and remove teachers:

http://yourserver/Clarity/ResultsManager/admin.asp. You should see a login screen. Username=Teacher, Password=ClarityRM. *Currently there is no utility to do this in PHP/MySQL - please contact Clarity for help with this.*

### *Success*

If you can run the three programs, then the installation is almost complete. You now need to get your full licence from your supplier. Once you get it, overwrite the file licence.ini in \\server01\Clarity\AuthorPlus and \\server01\Clarity\ResultsManager. (You will usually have one licence for both programs.) The licence controls student numbers and the expiry date.

### *Using Author Plus Pro to edit Clarity English programs*

You can use Author Plus Pro to edit the contents of Tense Buster, Study Skills Success, Reactions and Business Writing. You will be able to move, delete material and add your own. You cannot alter existing material though. You could, for instance, turn Tense Buster into a 6 level course, or move the Simple Past unit from Lower Intermediate to Elementary if that is better for your students.

To enable Author Plus Pro to edit a content program, you need to add the following parameter(s) to the file /Clarity/AuthorPlus/location.ini. They should be added just before the '&end=1' letters at the end of the file.

&TenseBusterLocation=/Clarity/TenseBuster/location.ini &StudySkillsSuccessLocation=/Clarity/StudySkillsSuccess/location.ini &ReactionsLocation=/Clarity/Reactions/location.ini &BusinessWritingLocation=/Clarity/BusinessWriting/location.ini

Once this is done, restart Author Plus Pro, and you should now see an icon for each program that you have enabled down the left hand side of the course selection screen. Click on a program to edit that content.

### *If you use a different webshare name*

The following files all include the webshare name. You will have to edit each one and replace **Clarity** with your webshare name. This is usually done at the beginning of each file.

\\server01\Clarity\Software\Common\Source\Access\dbPath.asp or \\server01\Clarity\Software\Common\Source\SQLServer\dbPath.asp

\\server01\Clarity\AuthorPlus\location.ini - replace all occurrences

\\server01\Clarity\AuthorPlus\Start.html - one replace at the beginning \\server01\Clarity\AuthorPlus\Author.html - one replace at the beginning \\server01\Clarity\AuthorPlus\Start.asp - one replace at the beginning or \\server01\Clarity\AuthorPlus\Start.php - one replace at the beginning

\\server01\Clarity\ResultsManager\clarity.ini - replace all occurrences \\server01\Clarity\ResultsManager\script\_share.asp - replace in first line (only applicable to Windows/ASP)

If you are also using Author Plus to edit other content programs, you will need to edit \\server01\Clarity\TenseBuster\Start.asp - one replace at the beginning or \\server01\Clarity\TenseBuster\Start.php - one replace at the beginning and similarly for other content packages.

### *Troubleshooting*

### Clarity Language Consultants Ltd www.clarity.com.hk

PO Box 163, Sai Kung, Hong Kong PO Box 625, Godalming, GU7 1ZR, UK email: adrian@clarity.com.hk Melissa.Pink@clarity.com.hk

Firstly, please do contact us with any problems that you have. We will be happy to help. Email is the easiest way (support@clarity.com.hk), but if you have urgent problems, please call at the telephone numbers below.

- Blank screen from dbCheck. This is most likely a problem with the path from the program to the database, or the connection details.
- Error message from dbCheck. If the database can be connected, but you cannot read and write, the problem is probably permissions. You might need to set the IUSR account to have read and write permission to the Clarity folder.

### *Free offer*

If you are running a Clarity English title from an internet webserver, and do not have technical support, then if you can provide us with FTP access to your website we will be happy to do all of this setup for you. You might have to help us by contacting your ISP to get the database setup, but we should be able to do everything else for you very quickly.

### Clarity Language Consultants Ltd www.clarity.com.hk

PO Box 163, Sai Kung, Hong Kong PO Box 625, Godalming, GU7 1ZR, UK email: adrian@clarity.com.hk Melissa.Pink@clarity.com.hk